# RPPPH

RENCANA PELAKSANAAN PEMBELAJARAN HARIAN

# BELAJAR KOMPUTER

(MICROSOFT PAINT)

# UNTUK ANAK USIA DINI

# TK ALBIRRU ARKAAN DAN PAUD ASSALAM

TAHUN AJARAN 2021-2022

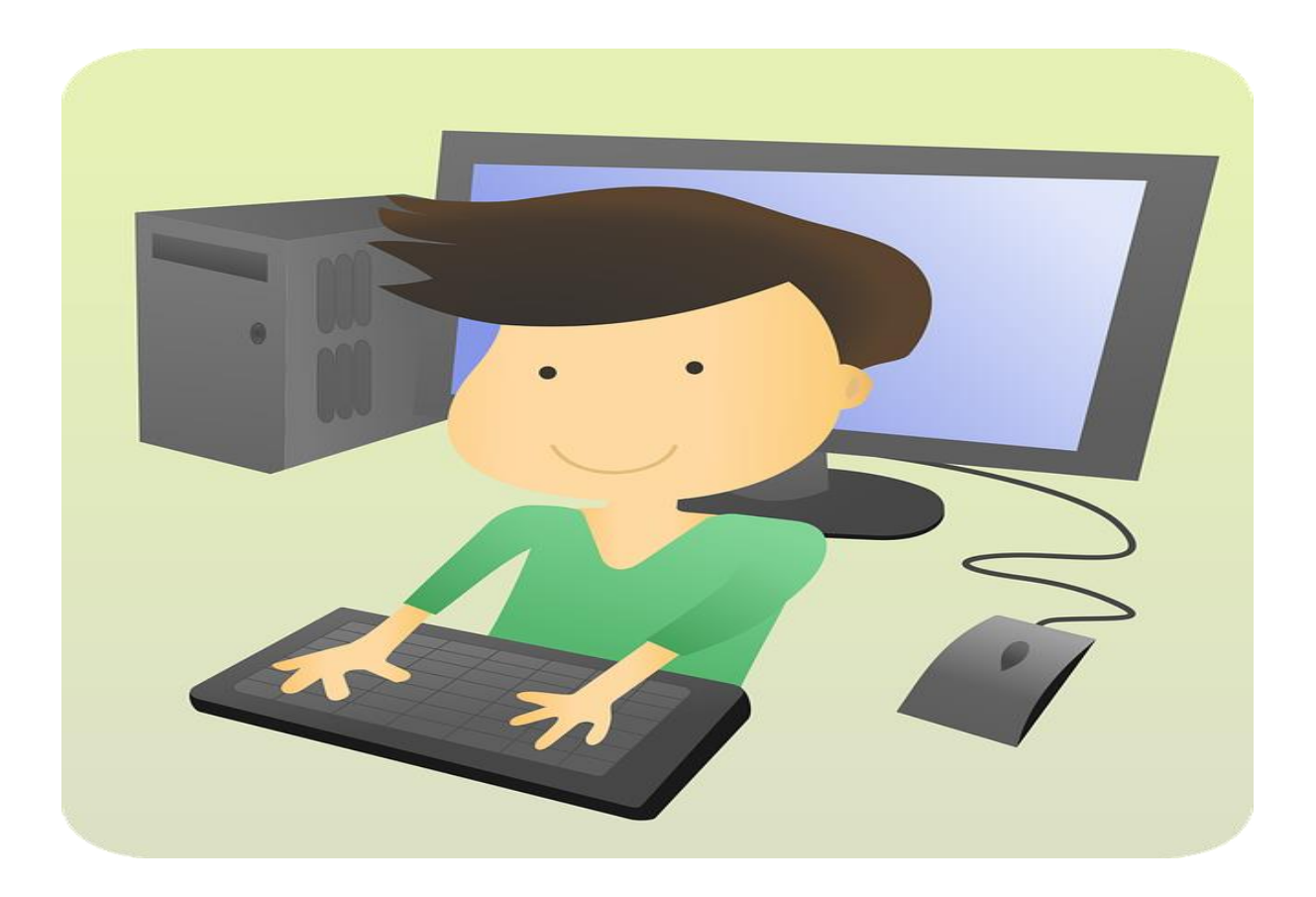

# KATA PENGANTAR

Assalamualaikum wr, wb...

Segala puji kita panjatkan kehadirat Alloh SWT, sholawat serta salam semoga tetap dilimpah curahkan kepada junjunan kita nabi besar Muhammad SAW, kepada keluarganya, para sahabatnya, dan juga kepada kepada para tabiin dan tabiitnya dan semoga syafaatnya bisa sampai kepada kita semia, amin ya robbal alamin.

Modul belajar komputer dengan judul "i love painting with paint" saya susun sebagai salah satu pedoman dasar untuk program unggulan baru kami di TK Albirru Arkaan Tahun ajaran 2021-2022.

Kami sangat menyadari betapa pentingnya teknologi untuk mendukung tumbuh kembang anak terutama dalam hal ini anak usia dini.

Mungkin banyak sekolah lain yang sudah menerapkan dan melaksanakan program belajar komputer untuk anak usia dini ini di sekolahnya, namun ini adalah tahun pertama kami mengadakan program ini, sehingga dibutuhkan uji coba dan penelitian langsung dan juga membutuhkan waktu yang cukup lama untuk mendapatkan proses belajar yang efektif dan hasil belajar yang maksimal.

Dengan melihat dan mempelajari referensi serta modul modul sejenis, mudah mudahan modul ini bisa jadi sumber pembelajaran dasar komputer yang baik khusus nya untuk anak didik kami

Di TK Albirru Arkaan dan Paud Assalam, dan juga saya memohon maaf bila ada banyak kekurangan atau kesalahan dalam pembuatan modul ini, terima kasih.

Nurfatimah,S.Pd

# INI KOMPUTERKU....  $17$  $\bigcap$  $1$  $\bigcap$  $\bigcup$ **TI/I/Aun ALC ALC**

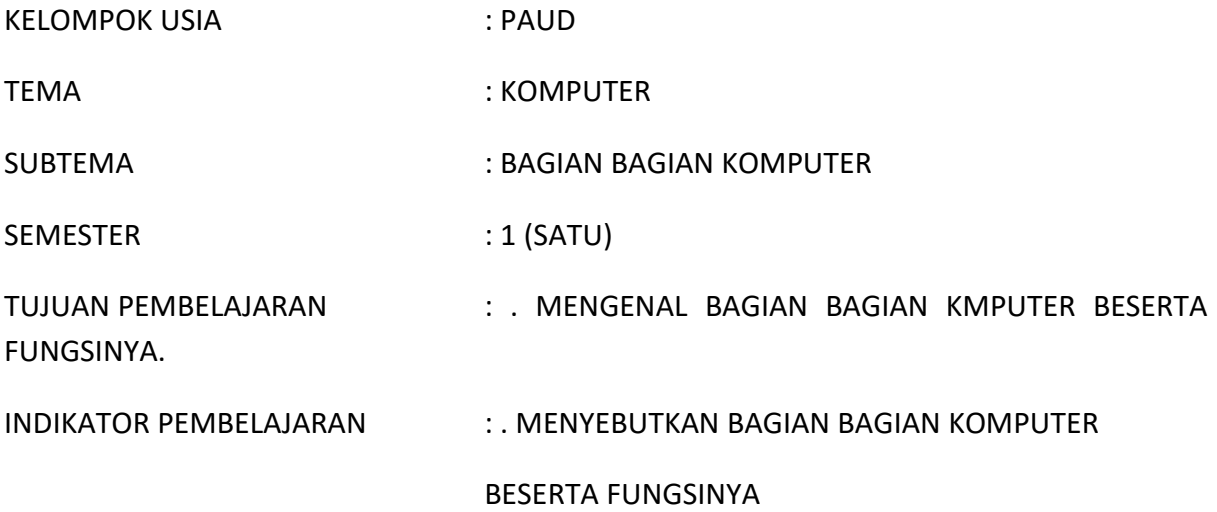

# **MATERI PEMBELAJARAN :**

- 1. CPU ADALAH ALAT UNTUK MEMPROSES DATA
- 2. MOUSE ADALAH ALAT UNTUK MENGGERAKAN PETUNJUK DI MONITOR
- 3. MONITOR ADALAH ALAT UNTUK MENAMPILKAN DATA BERUPA GAMBAR DAN TULISAN.
- 4. KEYBOARD SEBAGAI ALAT KETIK UNTUK MEMASUKAN ANGKA DAN HURUF PADA MONITOR
- 5. SPEAKER ADALAH ALAT UNTUK MENGELUARKAN SUARA
- 6. FLASHDISK ADALAH ALAT UNTUK MENYIMPAN DATA
- 7. CD ROOM ADALAH TEMPAT UNTUK MEMASUKAN CD
- 8. CD ADALAH ALAT UNTUK MENYIMPAN DATA
- 9. PRINTER ADALAH ALAT UNTUK MENCETAK GAMBAR DAN JUGA TULISAN.
- 10. LAPTOP ADALAH KOMPUTER DALAM BENTUK KECIL RINGKAS DAN MUDAH DIBAWA KEMANA MANA.

MENGETAHUI :

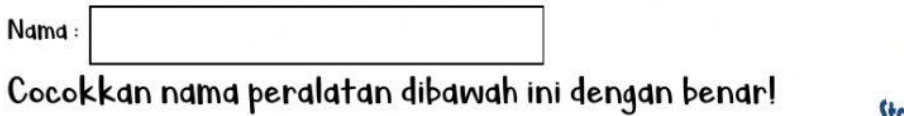

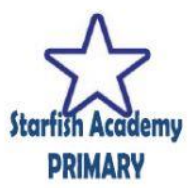

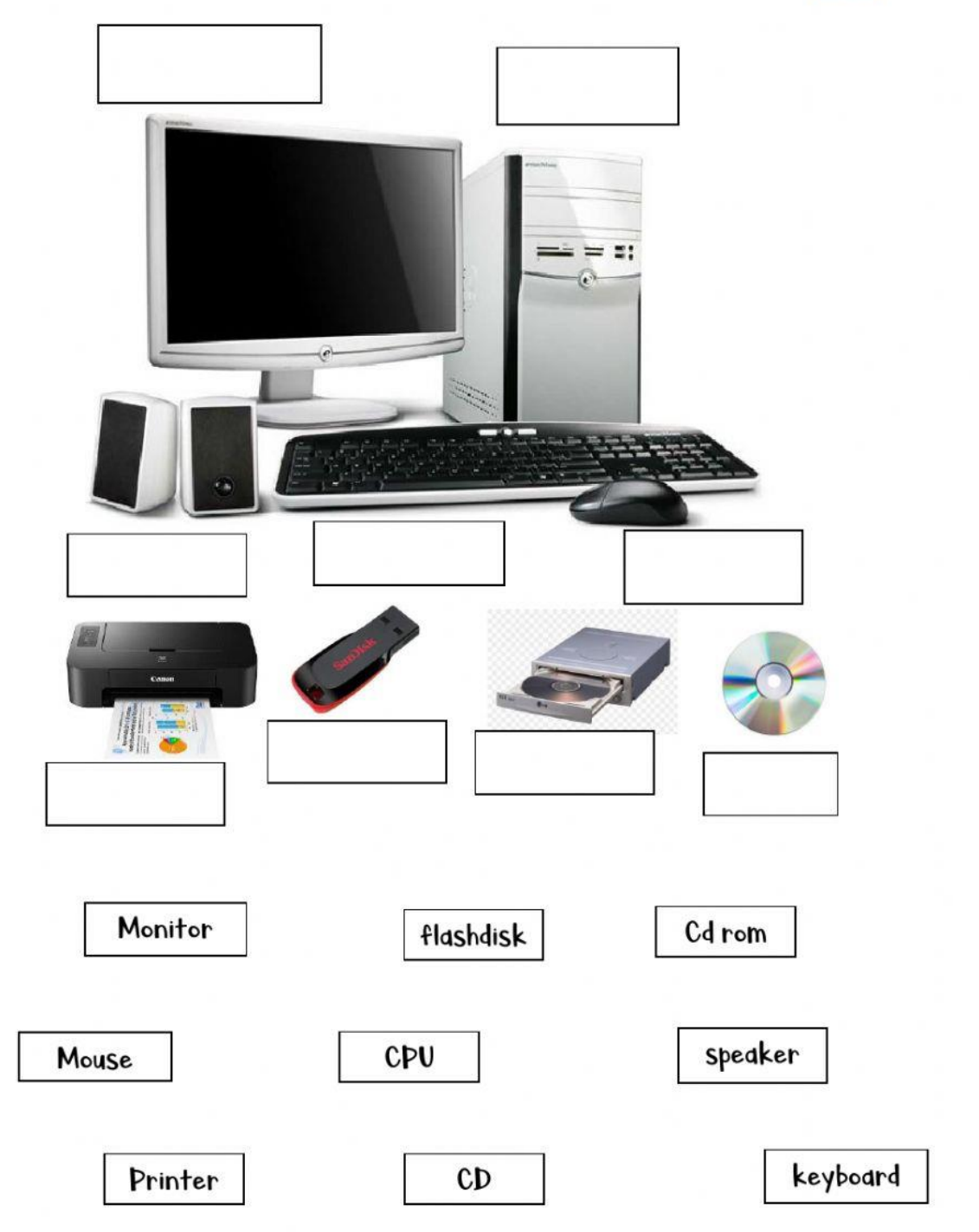

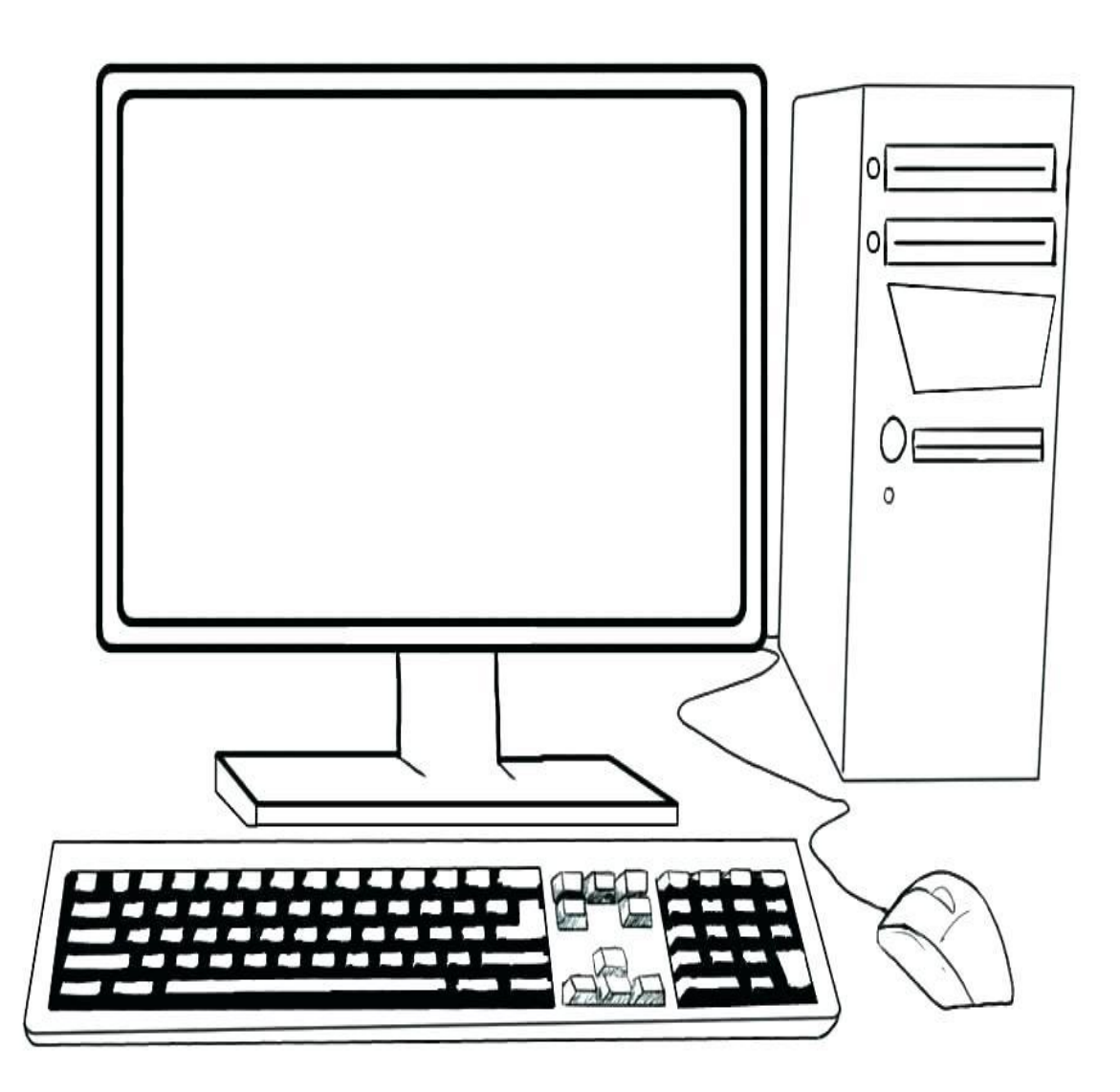

# **INI KOMPUTERKU**

# AKU BISA MENGGUNAKAN KOMPUTER

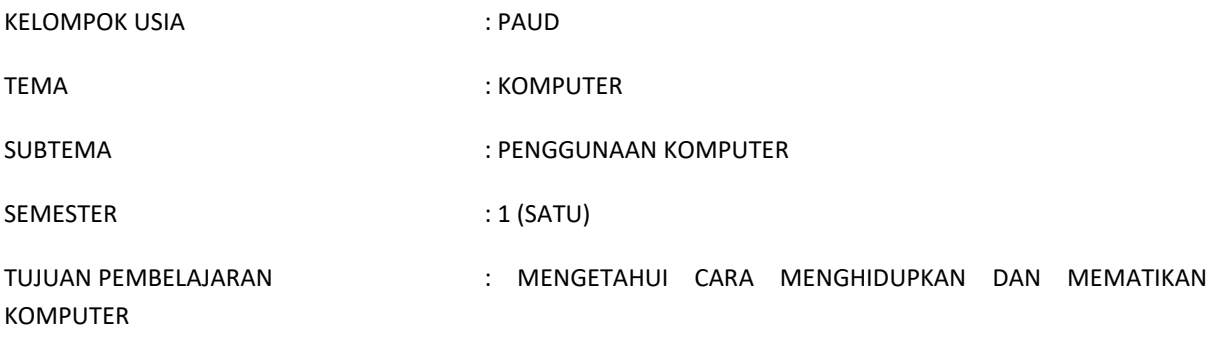

# **INDIKATOR PEMBELAJARAN :**

- DAPAT MENYEBUTKAN URUTAN CARA MENGHIDUPKAN DAN MEMATIKAN KOMPUTER
- DAPAT MENGHIDUPKAN DAN MEMATIKAN KOMPUTER SENDIRI (DI BAWAH PENGAWASAN ORANG DEWASA)

# **MATERI PEMBELAJARAN :**

CARA MENGHIDUPKAN KOMPUTER :

- 1. PASTIKAN SEMUA KABEL SUDAH TERPASANG DENGAN BENAR
- 2. SAMBUNGKAN KABEL POWER KE COLOKAN/ TEMPAT LISTRIK (DENGAN PENGAWASAN ORANG DEWASA)
- 3. NYAKALAN ATAU TEKAN TOMBOL POWER PADA MONITOR
- 4. NYALAKAN ATAU TEKAN TOMBOL POWER PADA CPU

CARA MEMATIKAN KOMPUTER :

- 1. KLIK TOMBOL START DI KOMPUTER DENGAN MENGGUNAKAN MOUSE
- 2. KLIK SHUT DOWN ATAU TURN OFF
- 3. TUNGGU HINGGA KOMPUTER BENAR BENAR MATI
- 4. CABUT KEMBALI SEMUA KABEL YANG TERHUBUNG DENGAN LISTRIK ( DENGAN PENGAWASAN ORANG DEWASA)

MENGETAHUI :

# KOMPUTER MEMBANTUKU **BELAJAR**

KELOMPOK USIA : PAUD

TEMA : KOMPUTER

SUBTEMA : PENGGUNAAN MOUSE

SEMESTER : 1 (SATU)

TUJUAN PEMBELAJARAN : MENGETAHUI CARA MENGGUNAKAN MOUSE DENGAN BAIK, MENGETAHUI OPERASI DASAR PADA MOUSE

# **INDIKATOR PEMBELAJARAN :**

- DAPAT MENGGUNAKAN MOUSE DENGAN BAIK
- DAPAT MENGETAHUI DAN MELAKUKAN OPERASI DASAR PADA MOUSE

# **MATERI PEMBELAJARAN :**

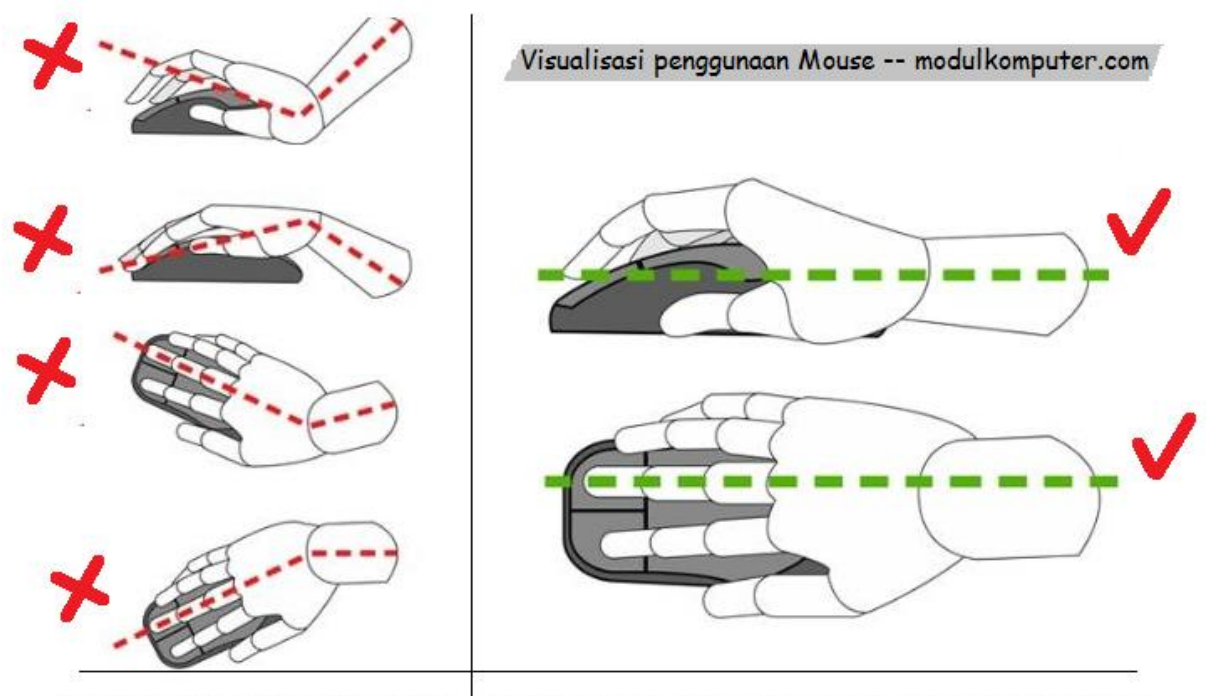

Posisi tangan yang tidak tepat Posisi tangan yang benar saat menggunakan Mouse

Operasi dasar penggunaan mouse komputer, lihat dibawah ini:

- Menggerakan mouse sesuai arah pointer yang diinginkan pada layar. Misalnya ingin menggerakan ponter ke sudut kiri bawah, atau yang lainnya. Cara penggunaanya tinggal menggerak-gerakan mouse kekiri, kekanan, maju, mundur atau diagonal.
- Klik tombol kiri, digunakan untuk membuka menu atau memilih item di layar, berupa icon, file, opsi menu, atau mengkses menu, menandai / memilih pada dialog box, memindahkan kursor saat menulis, memilih objek tertentu dan sebagainya. Cara penggunaanya, dengan cara menekan tombol kiri biasanya menggunakan jari telunjuk.
- Klik tombol kanan, digunakan untuk memunculkan context menu atau menu yang berhubungan dengan objek yang sedang ditunjuk, misalnya pada aplikasi Microsoft Word jika ditekan klik kanan akan muncul menu copy, paste, cut, font, paragraph, bullets, numbering, dan menu tersembunyi lainnya. Cara penggunaanya yaitu dengan menekan tombol kanan, biasanya menggunakan jari tengah.
- Drag and Drop. Drag yaitu menyeret atau memindahkan kursor / pointer ke arah tertentu dan tetap mempertahankan klik kiri tidak terlepas. Ini biasa digunakan untuk memindahkan objek, melakukan blok teks, atau memilih beberapa objek sekaligus, misalnya ketika drag suatu paragraf untuk melakukan copy-paste. Drag dan drop juga bisa digunakan untuk menunjuk satu objek / icon, mengklik dan menahan tombol kiri, kemudian mengarahkan mouse ke tempat yang diinginkan, lalu melepas tekanan pada tombol. Dapat dianalogkan dengan gerakan mengambil benda, menggenggam, mengarahkan, lalu melepaskan benda di tempat yang diinginkan.
- Klik dua kali / double klik. Digunakan untuk membuka atau menjalankan suatu program tertentu, misalnya jika klik ganda pada shortcut aplikasi Paint maka program tersebut akan segera terbuka. Cara penggunaan operasi double klik, tinggal klik dua kali dengan cepat. (Source : modulkomputer.com)

MENGETAHUI :

# AKU SUKA MENGGAMBAR

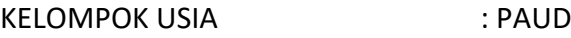

TEMA : KOMPUTER

SUBTEMA : APLIKASI MICROSOFT PAINT

SEMESTER : 1 (SATU)

TUJUAN PEMBELAJARAN : MENGENAL APLIKASI PAINT, MENGETAHUI FUNGSI APLIKASI PAINT, MENGOPERASIKAN APLIKASI PAINT.

# **INDIKATOR PEMBELAJARAN :**

- MENGETAHUI APLIKASI PAINT
- MENYEBUTKAN FUNGSI DARI APLIKASI MICROSOFT PAINT
- MENGETAHUI CARA MASUK KE APLIKASI MICROSOFT PAINT

# **MATERI PEMBELAJARAN :**

MICROSOFT PAINT ADALAH SALAH SATU APLIKASI KOMPUTER YANG BERFUNGSI UNTUK MENGOLAH GAMBAR SEDERHANA.

LANGKAH LANGKAH MASUK KE APLIKASI MICROSOFT PAINT ADALAH :

- 1. KLIK START
- 2. KLIK ALL PROGRAM
- 3. KLIK MENU ACCESORIES
- 4. KLIK ICON PAINT

MENGETAHUI :

# MATA PELAJARAN KOMPUTER

# TK ALBIRRU ARKAAN & PAUD ASSALAM

# TAHUN AJARAN 2021-2022

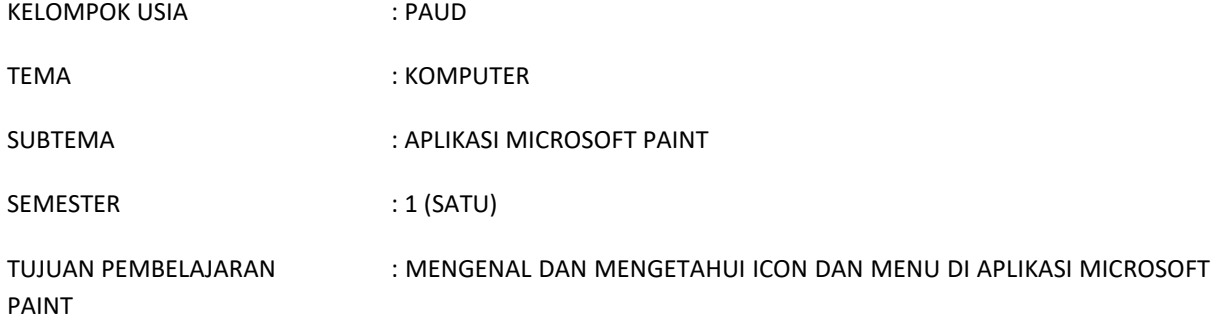

# **INDIKATOR PEMBELAJARAN :**

- DAPAT MENUNJUKAN DAN MENYEBUTKAN FUNGSI ICON DAN MENU DI APLIKASI MICROSOFT PAINT

# **MATERI PEMBELAJARAN :**

- IKON MENU CLIPTBOARD, BERFUNGSI UNTUK MENGCOPY, PASTE, DAN CUT IMAGE
- IKON MENU IMAGE, BERFUNGSI UNTUK MENYELEKSI BAGIAN GAMBAR, MEMOTONG (CROP), MERISAIS, DAN MERUBAH POSISI GAMBAR (ROTASI)
- IKON MENU TOOLS, BERFUNGSI UNTUK MENGGAMBAR MENGGUNAKAN PENCIL, MEWARNAI DENGAN PAIN BUCK, MENULIS DENGAN TEXT (A), MENGHAPUS DENGAN ERASER, DAN ZOOM IN, ZOOM OUT.
- BRUSHES, FUNGSINYA UNTUK MEMBERI SAPUAN WARNA SESUAI PILIHAN JENIS BRUSH
- IKON MENU SHAPES, FUNGSINYA UNTUK MEMILIH BERBAGAI BENTUK SHAPES
- FILL, UNTUK MEMILIH WARNA
- SIZE, FUNGSINYA UNTUK MEMILIH KETEBALAN GARIS
- PALET COLOR, FUNGSINYA UNTUK MEMILIH JENIS WARNA

MENU VIEW, BERISI KUMPULAN IKON ZOOM IN, ZOOM OUT, RULER, STATUS BAR, DAN FULL SCREEN.

- KON ZOOM IN, FUNGSINYA UNTUK MEMPERBESAR TAMPILAN
- IKON ZOOM OUT, FUNGSINYA UNTUK MEMPERKECIL TAMPILAN
- RULLER, UNTUK MENAMPILKAN RULLER / BENTUK PENGGARIS PADA JENDELA PAINT
- STATUS BAR, FUNGSINYA UNTUK MENAMPILKAN STATUS BAR PAINT ADA DIBAGIAN PALING BAWAH
- FULL SCREEN, FUNGSINYA UNTUK MENAMPILKAN IMAGE LAYAR PENUH

MENGETAHUI :

GURU PEMBIMBING KEPALA SEKOLAH

### MATA PELAJARAN KOMPUTER

# TK ALBIRRU ARKAAN & PAUD ASSALAM

# TAHUN AJARAN 2021-2022

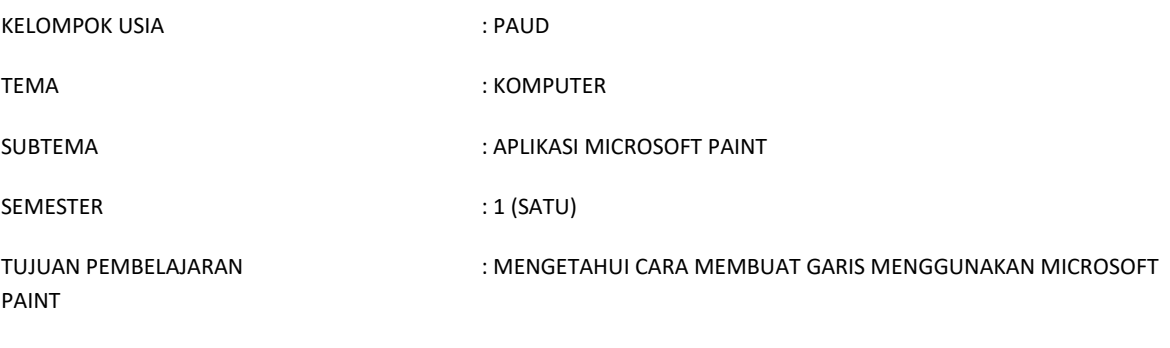

# **INDIKATOR PEMBELAJARAN :**

- MEMBUAT GARIS LURUS MENGGUNAKAN MICROSOFT PAINT
- MEMBUAT GARIS LENGKUNG MENGGUNAKAN APLIKASI MICROSOFT PAINT

# **MATERI PEMBELAJARAN :**

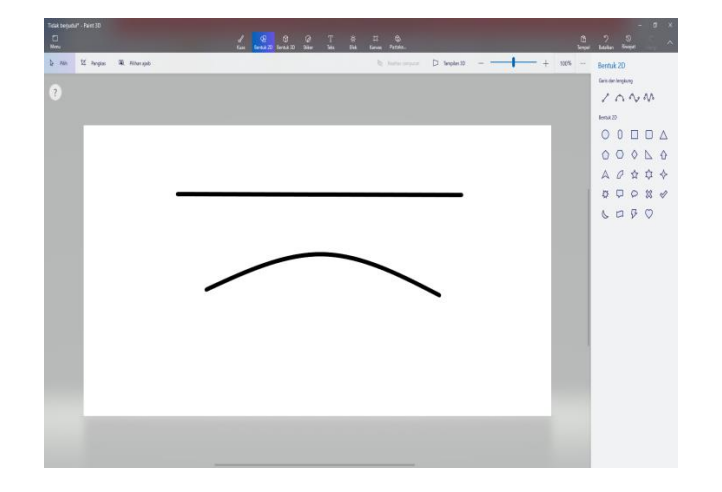

LANGKAH LANGKAH MEMBUAT GARIS LURUS PADA MICROSOFT PAINT ADALAH :

- 1. BUKA APLIKASI MICROSOFT PAINT
- 2. PILIH BENTUK GARIS LURUS PADA MENU SHAPES UNTUK MEMBUAT GARIS LURUS
- 3. KEMUDIAN TARIK GARIS LURUS DI KANVAS SESUAI DENGAN YANG KALIAN INGINKAN.

LANGKAH LANGKAH MEMBUAT GARIS LENGKUNG PADA MICROSOFT PAINT ADALAH :

- 1. BUKA APLIKASI MICROSOFT PAINT
- 2. PILIH BENTUK GARIS LENGKUNG PADA MENU SHAPES UNTUK MEMBUAT GARIS LURUS
- 3. KEMUDIAN TARIK GARIS LENGKUNG DI KANVAS SESUAI DENGAN YANG KALIAN INGINKAN.

MENGETAHUI :

# MATA PELAJARAN KOMPUTER

# TK ALBIRRU ARKAAN & PAUD ASSALAM

TAHUN AJARAN 2021-2022

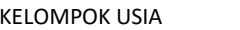

: PAUD

TEMA : KOMPUTER

SUBTEMA : APLIKASI MICROSOFT PAINT

SEMESTER : 1 (SATU)

TUJUAN PEMBELAJARAN : MENGETAHUI CARA MEMBUAT BENTUK LINGKARAN MENGGUNAKAN MICROSOFT PAINT, MENGETAHUI CARA MEMBERIKAN WARNA PADA BENTUK.

# **INDIKATOR PEMBELAJARAN :**

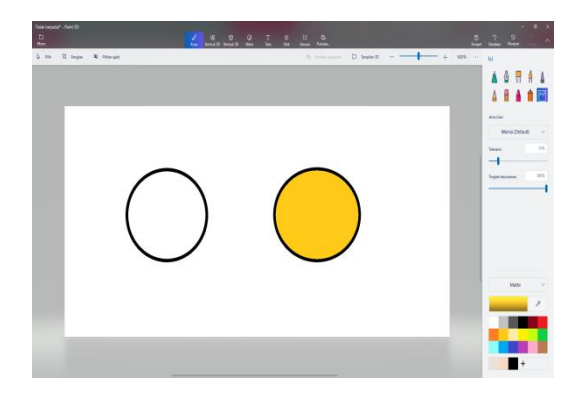

- MEMBUAT BENTUK LINGKARAN MENGGUNAKAN MICROSOFT PAINT
- MENGISI WARNA PADA BENTUK LINGKARAN YANG SUDAH DIBUAT.

# **MATERI PEMBELAJARAN :**

LANGKAH LANGKAH MEMBUAT BENTUK LINGKARAN PADA MICROSOFT PAINT ADALAH :

- 1. BUKA APLIKASI MICROSOFT PAINT
- 2. PILIH BENTUK LINGKARAN PADA MENU SHAPES UNTUK MEMBUAT LINGKARAN
- 3. KEMUDIAN BENTUK LINGKARAN DI KANVAS SESUAI DENGAN UKURAN YANG KALIAN INGINKAN.
- 4. PILIH IKON FILL PADA MENU, KEMUDIAN KLIK WARNA YANG DIINGINKAN.

MENGETAHUI :

# MATA PELAJARAN KOMPUTER

# TK ALBIRRU ARKAAN & PAUD ASSALAM

TAHUN AJARAN 2021-2022

KELOMPOK USIA : PAUD

TEMA : KOMPUTER

SUBTEMA : APLIKASI MICROSOFT PAINT

SEMESTER : 1 (SATU)

TUJUAN PEMBELAJARAN : MENGETAHUI CARA MEMBUAT BENTUK PERSEGI DAN PERSEGI PANJANG MENGGUNAKAN MICROSOFT PAINT, MENGETAHUI CARA MEMBERIKAN WARNA PADA BENTUK PERSEGI YANG TELH DIBUAT.

# **INDIKATOR PEMBELAJARAN :**

**MATERI PEMBELAJARAN :**

- MEMBUAT BENTUK PERSEGI DAN PERSEGI PANJANG MENGGUNAKAN MICROSOFT PAINT
- MENGISI WARNA PADA BENTUK PERSEGI DAN PERSEGI PANJANG YANG SUDAH DIBUAT.

LANGKAH LANGKAH MEMBUAT BENTUK PERSEGI DAN PERSEGI PANJANG PADA MICROSOFT PAINT ADALAH :

- 1. BUKA APLIKASI MICROSOFT PAINT
- 2. PILIH BENTUK PERSEGI DAN PERSEGI PANJANG PADA MENU SHAPES UNTUK MEMBUAT PERSEGI DAN PERSEGI PANJANG.
- 3. KEMUDIAN BENTUK PERSEGI DAN PERSEGI PANJANG DI KANVAS SESUAI DENGAN UKURAN YANG KALIAN INGINKAN.
- 4. PILIH IKON FILL PADA MENU, KEMUDIAN KLIK WARNA YANG DIINGINKAN.

MENGETAHUI :

GURU PEMBIMBING KEPALA SEKOLAH

# MATA PELAJARAN KOMPUTER

# TK ALBIRRU ARKAAN & PAUD ASSALAM

TAHUN AJARAN 2021-2022

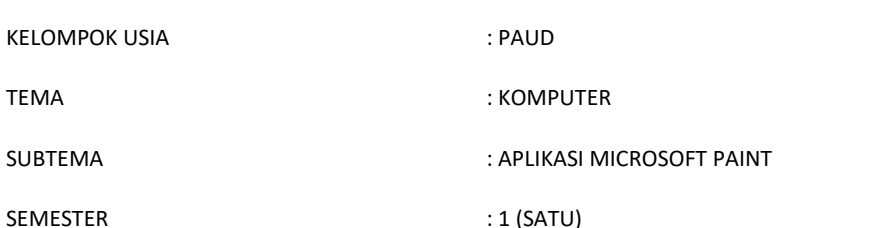

TUJUAN PEMBELAJARAN : MENGETAHUI CARA MEMBUAT BENTUK SEGITIGA MENGGUNAKAN MICROSOFT PAINT, MENGETAHUI CARA MEMBERIKAN WARNA PADA BENTUK SEGITIGA YANG SUDAH DIBUAT.

# **INDIKATOR PEMBELAJARAN :**

- MEMBUAT BENTUK SEGITIGA MENGGUNAKAN MICROSOFT PAINT
- MENGISI WARNA PADA BENTUK SEGITIGA YANG SUDAH DIBUAT.

# **MATERI PEMBELAJARAN :**

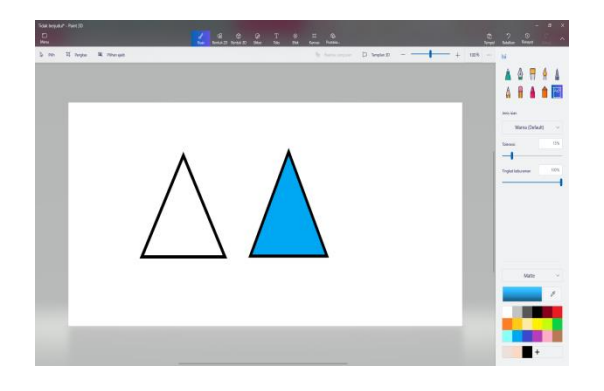

LANGKAH LANGKAH MEMBUAT BENTUK SEGITIGA PADA MICROSOFT PAINT ADALAH :

- 1. BUKA APLIKASI MICROSOFT PAINT
- 2. PILIH BENTUK SEGITIGA PADA MENU SHAPES UNTUK MEMBUAT SEGITIGA
- 3. KEMUDIAN BENTUK SEGITIGA DI KANVAS SESUAI DENGAN UKURAN YANG KALIAN INGINKAN.
- 4. PILIH IKON FILL PADA MENU, KEMUDIAN KLIK WARNA YANG DIINGINKAN.

MENGETAHUI :

# MATA PELAJARAN KOMPUTER

# TK ALBIRRU ARKAAN & PAUD ASSALAM

TAHUN AJARAN 2021-2022

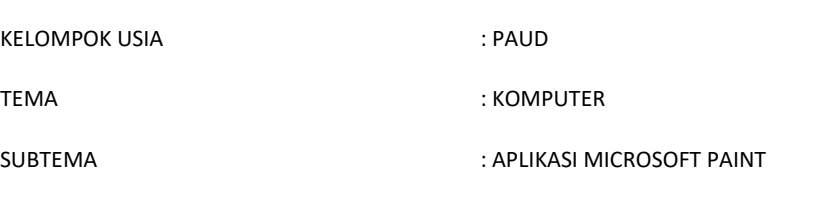

SEMESTER : 1 (SATU)

TUJUAN PEMBELAJARAN : MENGETAHUI CARA MEMBUAT BENTUK BINTANG MENGGUNAKAN MICROSOFT PAINT, MENGETAHUI CARA MEMBERIKAN WARNA PADA BENTUK SEGITIGA YANG SUDAH DIBUAT.

# **INDIKATOR PEMBELAJARAN :**

- MEMBUAT BENTUK BINTANG MENGGUNAKAN MICROSOFT PAINT
- MENGISI WARNA PADA BENTUK BINTANG YANG SUDAH DIBUAT.

# **MATERI PEMBELAJARAN :**

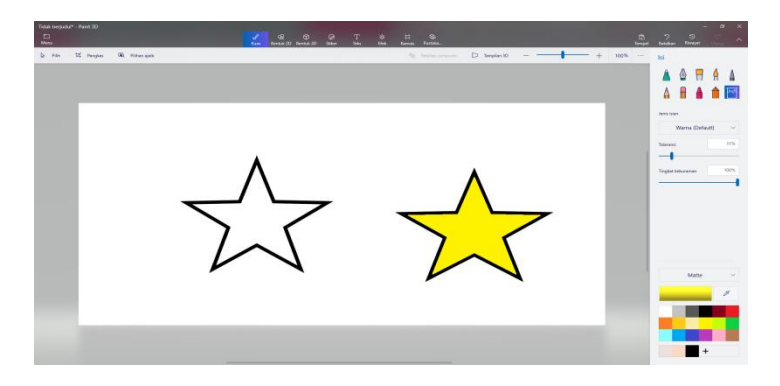

LANGKAH LANGKAH MEMBUAT BENTUK BINTANG PADA MICROSOFT PAINT ADALAH :

- 1. BUKA APLIKASI MICROSOFT PAINT
- 2. PILIH BENTUK BINTANG PADA MENU SHAPES UNTUK MEMBUAT BINTANG
- 3. KEMUDIAN BENTUK BINTANG DI KANVAS SESUAI DENGAN UKURAN YANG KALIAN INGINKAN.
- 4. PILIH IKON FILL PADA MENU, KEMUDIAN KLIK WARNA YANG DIINGINKAN.

MENGETAHUI :

# MATA PELAJARAN KOMPUTER

# TK ALBIRRU ARKAAN & PAUD ASSALAM

TAHUN AJARAN 2021-2022

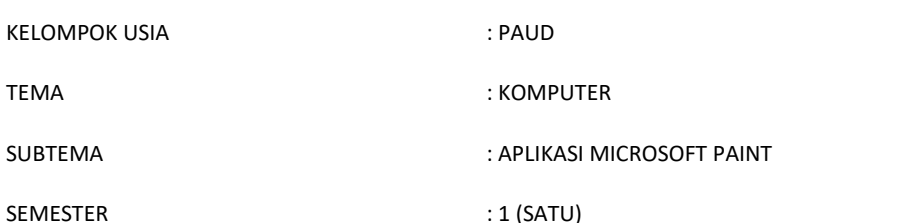

TUJUAN PEMBELAJARAN : MENGETAHUI CARA MEMBUAT BENTUK HATI MENGGUNAKAN MICROSOFT PAINT, MENGETAHUI CARA MEMBERIKAN WARNA PADA BENTUK HATI YANG SUDAH DIBUAT.

# **INDIKATOR PEMBELAJARAN :**

- MEMBUAT BENTUK HATI MENGGUNAKAN MICROSOFT PAINT
- MENGISI WARNA PADA BENTUK HATI YANG SUDAH DIBUAT.

# **MATERI PEMBELAJARAN :**

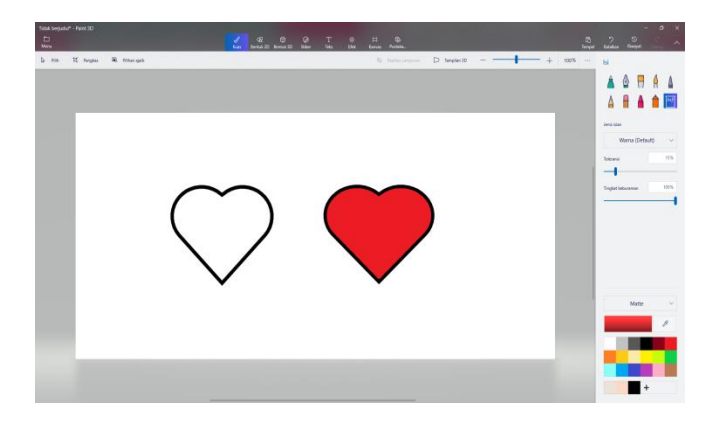

LANGKAH LANGKAH MEMBUAT BENTUK HATI PADA MICROSOFT PAINT ADALAH :

1.BUKA APLIKASI MICROSOFT PAINT

- 2. PILIH BENTUK HATI PADA MENU SHAPES UNTUK MEMBUAT HATI
- 3. KEMUDIAN BENTUK HATI DI KANVAS SESUAI DENGAN UKURAN YANG KALIAN INGINKAN.
- 4. PILIH IKON FILL PADA MENU, KEMUDIAN KLIK WARNA YANG DIINGINKAN.

MENGETAHUI :

# MATA PELAJARAN KOMPUTER

# TK ALBIRRU ARKAAN & PAUD ASSALAM

TAHUN AJARAN 2021-2022

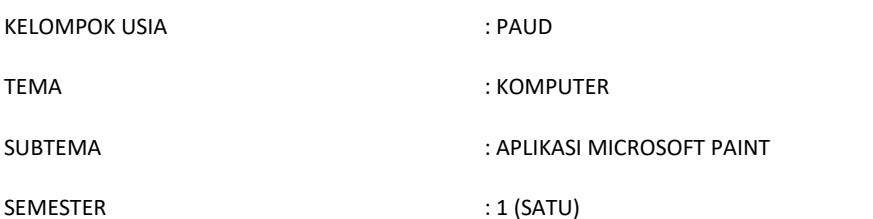

TUJUAN PEMBELAJARAN : DAPAT MEMBUAT BENTUK WAJAH DENGAN EKSPRESI SENYUM (EMOTICON) DENGAN MENGGUNAKAN BENTUK BENTUK DI MENU SHAPE DAN GARIS LENGKUNG, DAPAT MEMBERI WARNA PADA SETIAP BAGIAN WAJAH DENGAN MENGGUNAKAN MENU FILL.

# **INDIKATOR PEMBELAJARAN :**

- MEMBUAT BENTUK WAJAH DENGAN EKSPRESI SENYUM (EMOTICON) DENGAN MENGGUNAKAN BENTUK BENTUK DI MENU SHAPE DAN GARIS LENGKUNG
- MEMBERI WARNA PADA SETIAP BAGIAN WAJAH DENGAN MENGGUNAKAN MENU FILL..

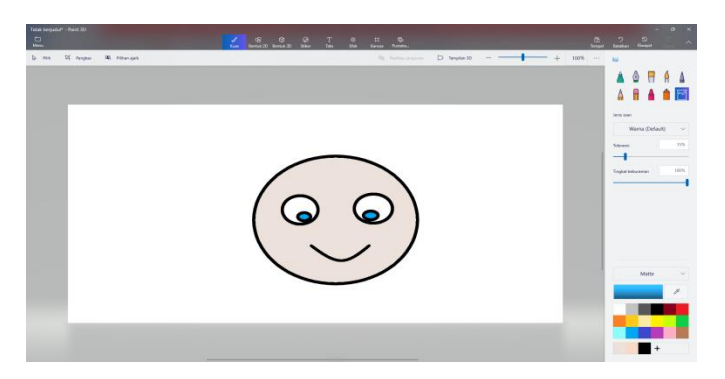

# **MATERI PEMBELAJARAN :**

LANGKAH LANGKAH MEMBUAT BENTUK WAJAH DENGAN EKSPRESI SENYUM PADA MICROSOFT PAINT ADALAH :

- 1. BUKA APLIKASI MICROSOFT PAINT
- 2. PILIH BENTUK LINGKARAN PADA MENU SHAPES UNTUK DIJADIKAN SEGAGAI WAJAH
- 3. KEMUDIAN PILIH BENTUK LINGKARAN LAGI PADA MENU SHAPES UNTUK DIJADIKAN SEGAGAI MATA
- 4. TARIK GARIS LENGKUNG DAN JADIKAN SEBAGAI BIBIR
- 5. WARNAI WAJAH DAN MATA DENGAN MENGGUNAKAN MENU FILL DENGAN WARNA SESUAI PILIHAN

MENGETAHUI :

# MATA PELAJARAN KOMPUTER

# TK ALBIRRU ARKAAN & PAUD ASSALAM

# TAHUN AJARAN 2021-2022

KELOMPOK USIA : PAUD

TEMA : KOMPUTER

SUBTEMA : APLIKASI MICROSOFT PAINT

SEMESTER : 1 (SATU)

TUJUAN PEMBELAJARAN : DAPAT MEMBUAT BENTUK WAJAH DENGAN EKSPRESI SEDIH (EMOTICON) DENGAN MENGGUNAKAN BENTUK BENTUK DI MENU SHAPE DAN GARIS LENGKUNG, DAPAT MEMBERI WARNA PADA SETIAP BAGIAN WAJAH DENGAN MENGGUNAKAN MENU FILL.

# **INDIKATOR PEMBELAJARAN :**

- MEMBUAT BENTUK WAJAH DENGAN EKSPRESI SEDIH (EMOTICON) DENGAN MENGGUNAKAN BENTUK BENTUK DI MENU SHAPE DAN GARIS LENGKUNG
- MEMBERI WARNA PADA SETIAP BAGIAN WAJAH DENGAN MENGGUNAKAN MENU FILL..

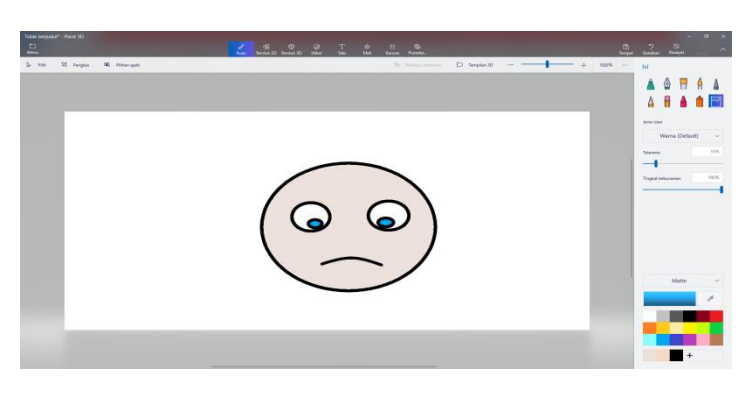

# **MATERI PEMBELAJARAN :**

LANGKAH LANGKAH MEMBUAT BENTUK WAJAH DENGAN EKSPRESI SEDIH PADA MICROSOFT PAINT ADALAH :

- 1. BUKA APLIKASI MICROSOFT PAINT
- 2. PILIH BENTUK LINGKARAN PADA MENU SHAPES UNTUK DIJADIKAN SEGAGAI WAJAH
- 3. KEMUDIAN PILIH BENTUK LINGKARAN LAGI PADA MENU SHAPES UNTUK DIJADIKAN SEGAGAI MATA
- 4. TARIK GARIS LENGKUNG DAN JADIKAN SEBAGAI BIBIR
- 5. WARNAI WAJAH DAN MATA DENGAN MENGGUNAKAN MENU FILL DENGAN WARNA SESUAI PILIHAN

# MENGETAHUI :

# MATA PELAJARAN KOMPUTER

# TK ALBIRRU ARKAAN & PAUD ASSALAM

TAHUN AJARAN 2021-2022

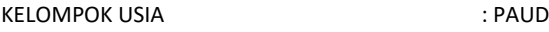

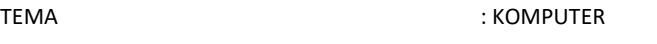

SUBTEMA : APLIKASI MICROSOFT PAINT

SEMESTER : 1 (SATU)

TUJUAN PEMBELAJARAN : DAPAT MEMBUAT GAMBAR RUMAH SEDERHANA DENGAN MENGGUNAKAN BENTUK BENTUK DI MENU SHAPE, DAPAT MEMBERI WARNA PADA SETIAP BAGIAN RUMAH DENGAN MENGGUNAKAN MENU FILL.

# **INDIKATOR PEMBELAJARAN :**

**MATERI PEMBELAJARAN :**

- MEMBUAT GAMBAR RUMAH SEDERHANA DENGAN MENGGUNAKAN BENTUK BENTUK DI MENU SHAPE
- MEMBERI WARNA PADA SETIAP BAGIAN RUMAH DENGAN MENGGUNAKAN MENU FILL..

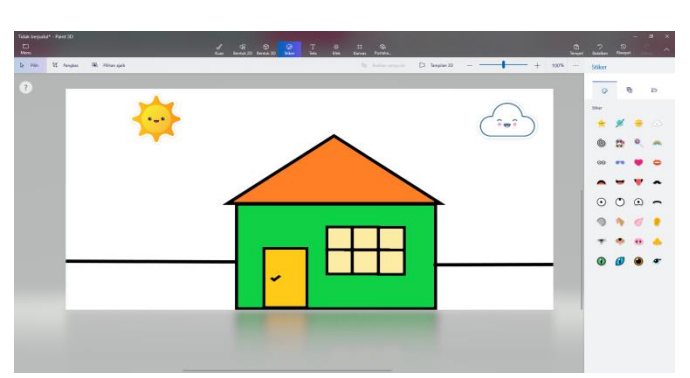

LANGKAH LANGKAH MEMBUAT BENTUK RUMAH PADA MICROSOFT PAINT ADALAH :

- 1. BUKA APLIKASI MICROSOFT PAINT
- 2. PILIH BENTUK PERSEGI PADA MENU SHAPES UNTUK DIJADIKAN SEGAGAI BADAN RUMAH
- 3. KEMUDIAN PILIH BENTUK SEGITIGA PADA MENU SHAPES UNTUK DIJADIKAN SEGAGAI ATAP RUMAH.
- 4. PILIH BENTUK PERSEGI PANJANG PADA MENU SHAPES UNTUK DIJADIKAN SEGAGAI PINTU DAN JENDELA RUMAH
- 5. WARNAI SEMUA BAGIAN RUMAH DENGAN MENGGUNAKAN MENU FILL DENGAN WARNA SESUAI PILIHAN

MENGETAHUI :